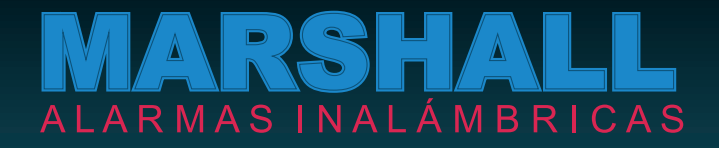

# MANUAL DE USO Y PROGRAMACIÓN MARSHALL TP CON VIDEO VERIFICACIÓN

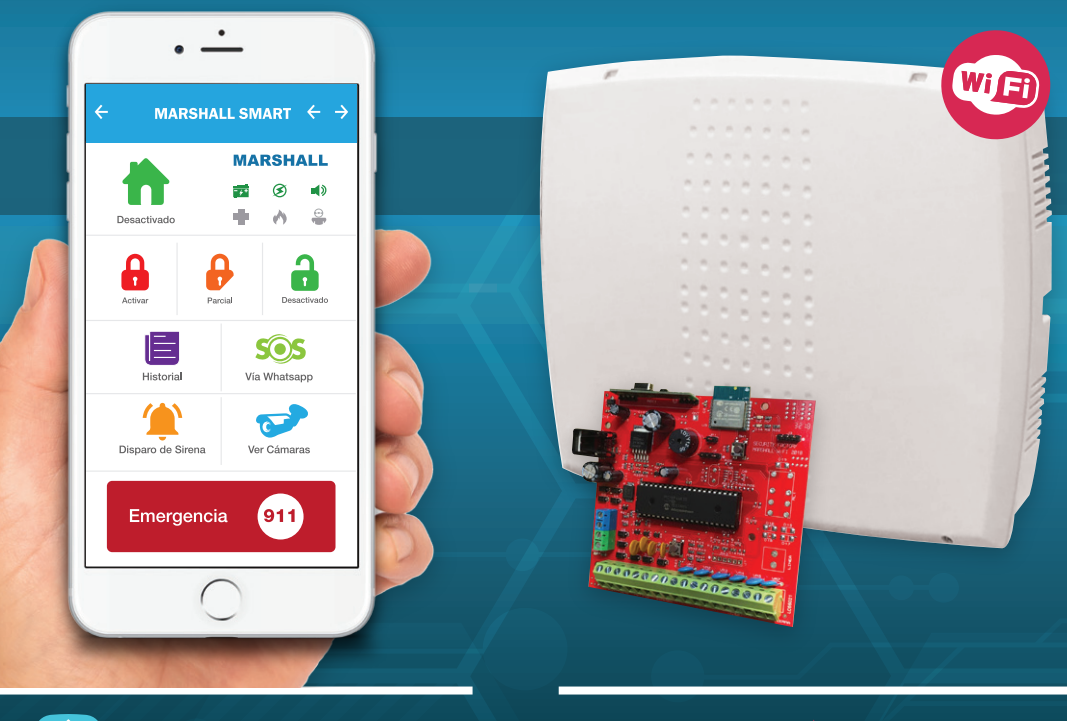

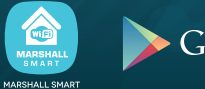

Google play

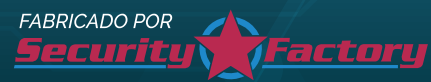

TU ALARMA CON ALERTAS GRATUITAS Y **EN TIEMPO REAL** 

*Security Factory S.R.L* se reserva el derecho de cambio de este manual sin previa comunicación

### */ BIENVENIDO*

Gracias por confiar en nuestra central de alarma Marshall IP desarrollada por profesionales con más de 20 años en el mercado de la seguridad electrónica. Ahora su familia estará protegida y su hogar será un lugar más seguro.

En este manual usted encontrará cómo programar e instalar su panel de alarma, de forma rápida y detallada. Esperamos que esta sea de fácil aplicación para usted. Siguiendo detenidamente los procedimientos podrá obtener los máximos resultados para su seguridad.

Marshall IP ha sido creada con un concepto de avanzada mediante un poderoso microprocesador, un potente módulo de comunicación WIFI que le garantiza recibir todas sus alertas SIN COSTO.

# $/$  INDICE

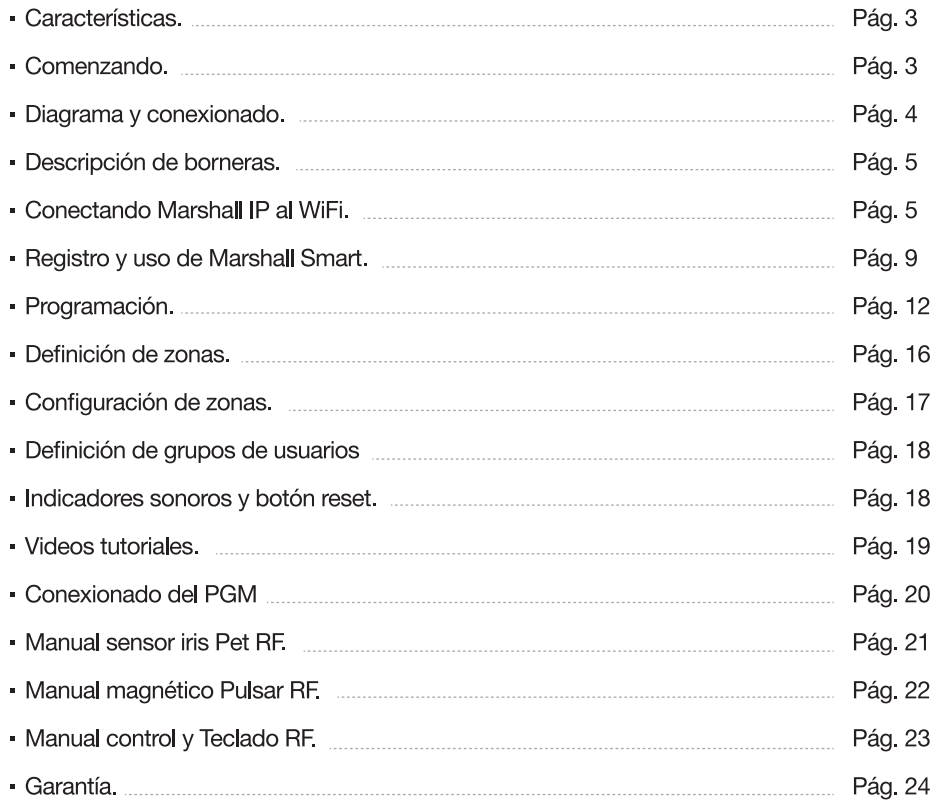

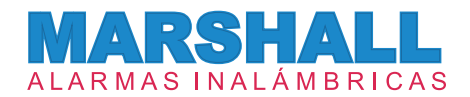

### / CARACTERÍSTICAS

- Central de 15 zonas inalámbricas + 6 zonas cableadas.
- Comunicador WIFI integrado con notificaciones vía PUSH.
- · Exclusivo sistema anti-entradera (S.A.E.).
- Novedosa función de confirmación de intrusión  $(S.N.C.)$
- · Activación automática (S.A.A.).
- Control total desde el celular mediante APP **MARSHALL SMART.**
- · Aviso instantáneo de corte y retorno de energía.
- · Aviso ante emergencia médica.
- Aviso de batería baia de sensores RF.
- Activación en "modo estov" o "modo me vov".
- Zona inalámbrica exclusiva para sensores de humo.
- Zona cableada exclusiva para 24 hs.
- · Identificación de usuarios y zonas mediante ALIAS.
- · Función S.O.S. con integración en Whatsapp v geolocalización.
- · Función de disparo de sirena.
- · Función de pánico silencioso.
- Tiempos de armado y beep de *armado* programables.
- Dos salidas PGM activable por control remoto/app o disparo por robo.
- Programación independiente de altas y bajas de sensores y controles remoto.
- · Configuración de tipos de zonas.
- · Botón de reset total del sistema sin borrar registros generales programados.
- · Capacidad de 60 dispositivos inalámbricos.
- Cierre de zonas cableadas individual mediante programación.
- · Cargador de batería a flote.

### / COMENZANDO

- Seleccionar el lugar a instalar el panel.
- El panel debe ser instalado en un lugar de la casa que le permita recibir la señal de WIFI del lugar y al mismo tiempo que permita recibir correctamente la señal RF de los sensores y controles remoto. Se aconseja que este relativamente cerca del router que proporciona el wifi en la casa.
- **Evite colocarla** a la altura del piso o techo, o dentro de una estructura metálica, como huecos de escaleras.
- Debe completar todo el cableado de sensores, sirenas, puesta a tierra, antes de conectar la batería y/o aplicar CA al panel de alarma.

*Security Factory S.R.L* se reserva el derecho de cambio de este manual sin previa comunicación

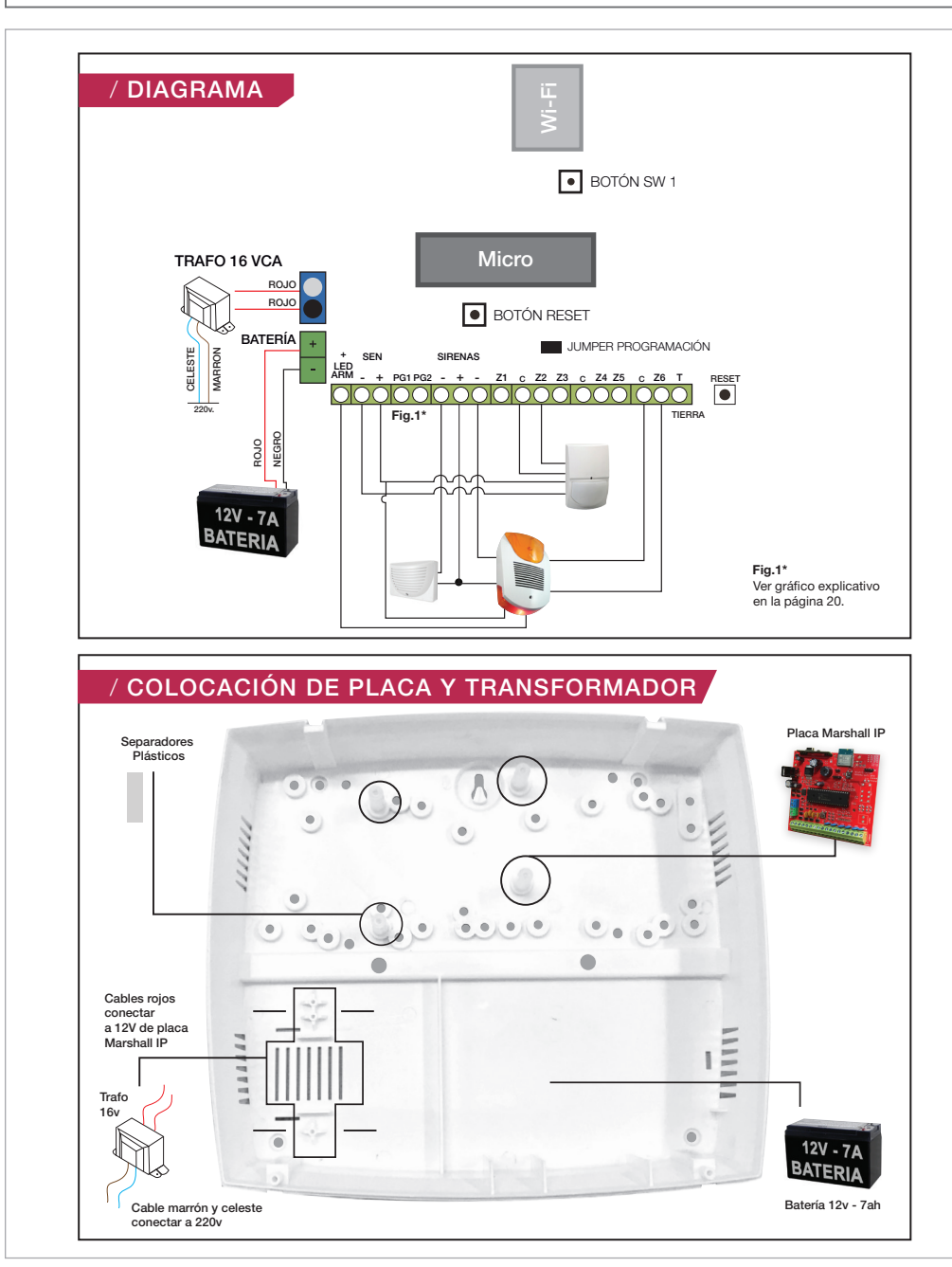

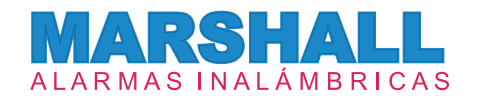

### / DESCRIPCIÓN DE BORNERAS

TRAFO: El panel de alarma requiere un transformador de 12V 1A (incluido). Conecte el cable marrón y celeste a un tomacorriente fijo, y los cables roios a la bornera TRAFO del panel de alarma Marshall IP. Importante: Asegúrese de identificar claramente los cables del transformador antes de conectar. No conecte el transformador hasta que todas las otras instalaciones havan culminado.

BAT - + : Entrada de alimentación para la batería. Conecte el terminal negro de la batería al terminal (-) de la central y el terminal rojo de la batería al terminal (+) de la central.

Importante: Asegúrese de identificar claramente los cables de la batería antes de conectar. No conecte la batería hasta que todas las otras instalaciones hayan culminado. Conecte la batería antes de conectar la central a CA.

LED ARM: Salida para conectar el led de aviso de sirena. (Salida por negativo).

SENS - + : Salida de alimentación de sensores cableados u otros dispositivos. (12V - 750 mA.)

**PG1 PG2:** Salida PGM por "colector abierto". No incluve relé.

SIRENAS - + - : Esta bornera se utiliza para alimentar las sirenas y flash de las mismas. El conector negativo (-) de la izquierda corresponde a la sirena de interior (1.1A), mientras que el conector negativo (-) de la derecha corresponde a la sirena de exterior (1.6A). El conector positivo (+) es compartido por ambas sirenas. Las salidas de sirenas están protegidas.

Z1 C Z2 Z3 C Z4 Z5 C Z6: En caso de requerir el uso de sensores cableados, se utilizarán estas borneras dependiendo de la zona en la que se quiera instalar. Es posible la instalación de múltiples dispositivos en una misma zona. Las zonas cableadas están anuladas de fábricay pueden habilitarse de forma individual desde MARSHALL SMART APP

TIERRA: Se recomienda utilizar esta bornera para una mayor protección frente a descargas atmosféricas.

### / CONECTANDO MARSHALL IP AL WIFI DE LA CASA

→ PASO 1: Debemos alimentar la central Marshall IP con una fuente externa y la batería de 12V. Luego debemos apretar el botón SW1 en la placa Marshall IP. Se encenderá un led rojo de forma constante.

Security Factory S.R.L se reserva el derecho de cambio de este manual sin previa comunicación

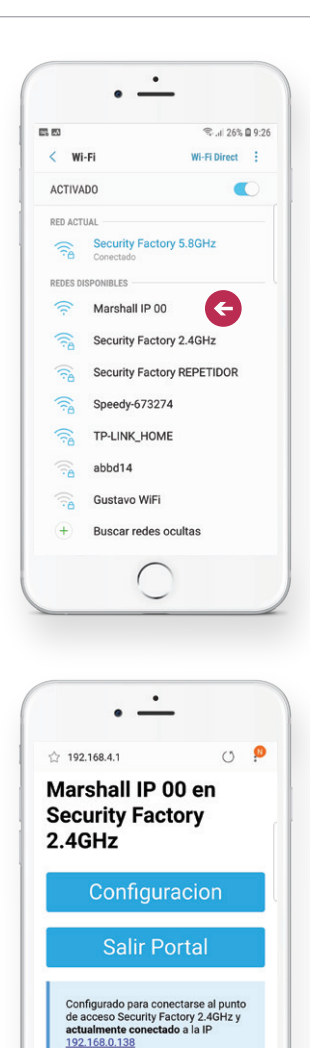

PASO 2: Desde nuestro celular, exploramos los WIFI disponibles.  $\rightarrow$ Encontraremos un WIFI llamado MARSHALL IP. Nos conectaremos a ese wifi. Atención: Aunque indique que esa red WIFI no tiene conexión a internet, confirme dicha conexión.

> PASO 3: Desde su celular, abra algún navegador (INTERNET, CHROME, FIRE FOX, OPERA, ETC) e ingrese la siguiente dirección: 192.168.4.1. Apretamos en CONFIGURACION.

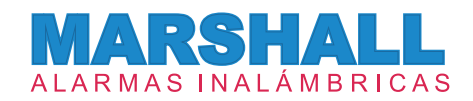

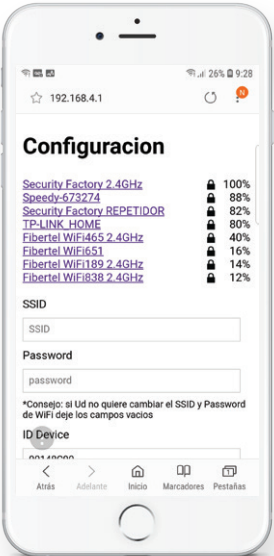

→ PASO 4: Se desplegará la siguiente pantalla.

SSID: Seleccione el WIFI del lugar y se completará automáticamente en el campo SSID.

PASSWORD: Coloque la clave del WIFI del lugar seleccionado.

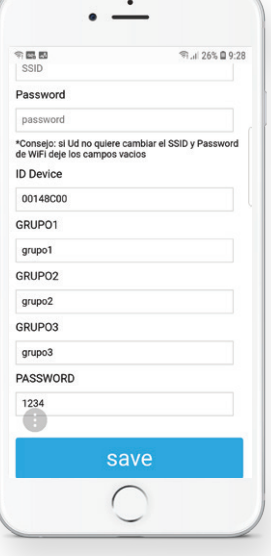

> ID DEVICE: Tome nota del ID que muestra en pantalla, lo necesitará al momento de cargar la APP.

GRUPO1: Genere una clave para el tipo de usuario 1. GRUPO2: Genere una clave para el tipo de usuario 2. GRUPO3: Genere una clave para el tipo de usuario 3. PASSWORD: Genere una clave para acceder al panel mediante la APP.

Recuerde esta clave, la necesitará al momento de cargar la APP.

Una vez completados todos los campos, presione SAVE. Atención: Ver página 18 para ver las diferentes alertas que recibe cada GRUPO DE USUARIO.

Security Factory S.R.L se reserva el derecho de cambio de este manual sin previa comunicación

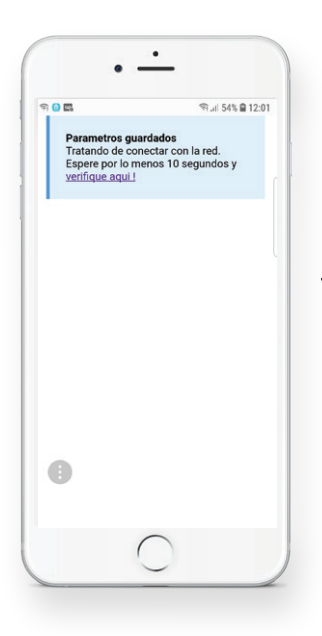

> Paso 5: Nos aparecerá una pantalla que dice PARÁMETROS **GUARDADOS.** Esperamos 10 segundos y presionamos en **VERIFIQUE AQUÍ!** 

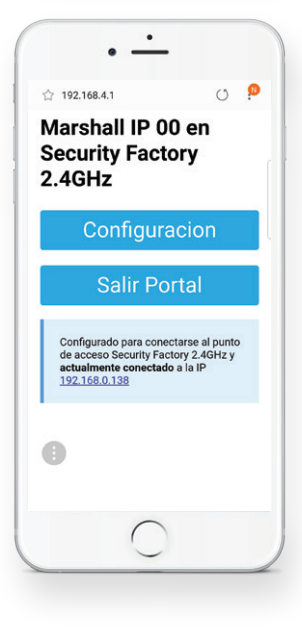

> Paso 6: Volvemos a la primera pantalla y podremos observar que indica MARSHALL IP conectada a la red WIFI Seleccionada. Presionamos en SALIR PORTAL.

El led rojo se apagará y comenzará a destellar un led verde de forma intermitente, indicando la correcta conexión del equipo a la red WIFI seleccionada.

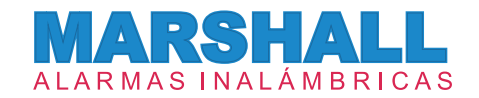

### / DESCARGANDO MARSHALL SMART

Desde Marshall Smart podrá controlar y visualizar su alarma en tiempo real, pero además podrá programar y personalizar el panel. Descargue MARSHALL SMART desde el PlayStore o AppStore.

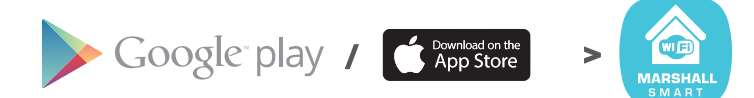

Veremos a continuación el uso y programación de los perfiles de alarma.

/ REGISTRO Y USO DE MARSHALL SMART

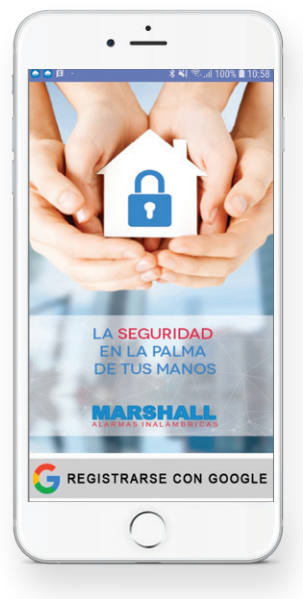

### **PANTALLA REGISTRO:**

La primera vez que usamos MARSHALL SMART nos pedirá registrarnos usando una cuenta de Google.

# ALARMA WIFI INALÁMBRICA MARSHALL IP Security Factory S.R.L se reserva el derecho de cambio de este manual sin previa comunicación

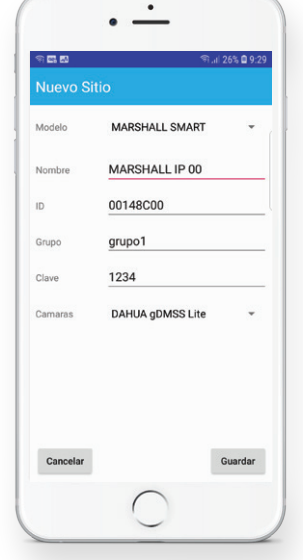

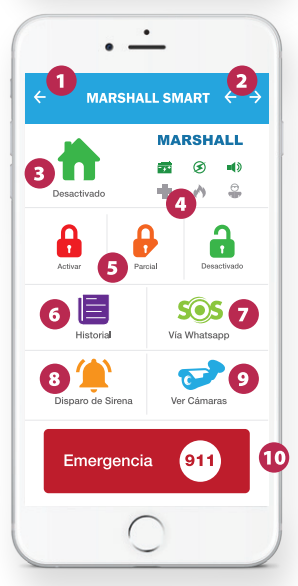

#### PANTALLA NUEVO SITIO:

Nos aparecerá la siguiente pantalla para la creación del perfil de la alarma. Modelo: Seleccionamos el modelo del panel de alarma que vamos a configurar.

Nombre: Colocamos un nombre con el cual queremos identificar nuestra alarma.

ID DEVICE: Anotamos el número de ID indicado al momento de la configuración del panel al WIFI. Atención: Respete mayúsculas y minúsculas. *Ver página 7, PASO 4.*

Grupo: Colocamos la clave de usuario que queremos que tenga acceso el celular que estamos configurando. *Ver página 7, PASO 4.* Password: Colocamos la clave que hemos generado al momento de la configuración del panel al WIFI. Ver página 7, PASO 4. *Atención: Respete mayúsculas y minúsculas.*

Cámaras: Seleccionamos la APP que deberá abrir el botón VER CAMARAS. Si no posee cámaras no seleccione ninguna. Presione **GUARDAR** para terminar de crear el perfil de la alarma. En la pantalla MIS SITIOS verá los diferentes perfiles de alarma que se han creado. Si apretamos sobre el perfil, accederemos al manejo de la alarma.

### **PANTALLA PRINCIPAL:**

1 / Presionando sobre esta flecha, nos dirigirá a la pantalla donde encontraremos los distintos perfiles de alarma que hemos creado. donde podremos editarlos y entrar a modo programación.

2/ Presionando sobre estas flechas, podremos navegar entre la pantalla principal del control de la alarma y la pantalla secundaria.

3/ Los íconos mostrados en este lugar, indicarán en tiempo real el estado del panel, pudiendo ser activado total, parcial o desactivado.

4/ En este sector, podremos visualizar rápidamente si el panel está trabajando con la batería, si hay 220V en el lugar, si la sirena esta sonando, si hay un disparo por emergencia médica, incendio o asalto. 5/ Mediante estos botones podremos realizar la activación total, parcial o desactivación.

6 / Podremos acceder al historial de eventos del panel Marshall IP. indicando día y horario.

7/ Mediante este botón podremos enviar una alerta de S.O.S. por WhatsApp con las coordenadas de GoogleMaps para que sepan donde se encuentra la persona en peligro.

8/ Podemos disparar la sirena a modo preventivo sin enviar alertas.

- 9 / Podemos acceder a las cámaras que tenemos en nuestro hogar.
- 10 / Disponemos de un importante botón de llamado directo al 911 en caso de emergencias.

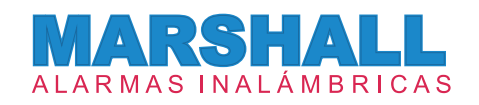

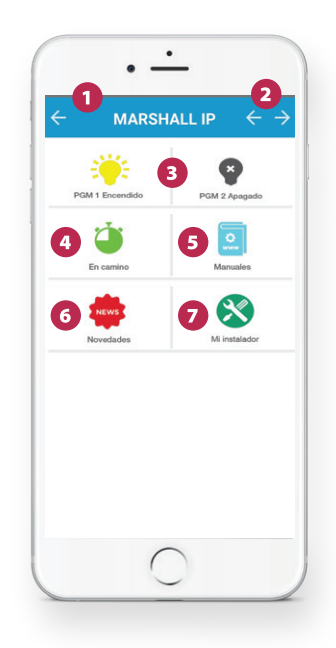

# **Mis Sitios** ิ้ร MARSHALL 00  $\blacksquare$ Editar Å Borrar <sup>S</sup> Programar

#### **PANTALLA ALARMA SECUNDARIO:**

1 / Presionando sobre esta flecha, nos dirigirá a la pantalla donde encontraremos los distintos perfiles de alarma que hemos creado, donde podremos editarlos y entrar a modo programación.

2 / Presionando sobre estas flechas, podremos navegar entre la pantalla principal del control de la alarma y la pantalla secundaria. 3 / Podremos encender y apagar los 2 PGM's disponibles para domótica en el hogar

4 / Podremos activar el sistema EN CAMINO. Cuando salga del trabaio hacia su hogar, o cuando algún hijo salga del colegio rumbo a casa, active la función "En Camino" desde nuestra APP. Esto hace que si en un tiempo determinado no se avisa la llegada al destino, se enviará la alerta correspondiente. Caso contrario, al llegar a su hogar, cancele el envío del evento.

5 / Podremos acceder a los diferentes manuales de Alarmas Marshall.

6 / Sitio especialmente diseñado para enterarse de los últimos lanzamientos en productos de seguridad.

7 / Podremos visualizar los datos del instalador que realizó el trabaio.

### **PANTALLA MIS SITIOS:**

1/ Aquí aparecerán todos los perfiles de alarma que hemos creado.

Si mantenemos presionado sobre el perfil de alarma que queremos, se desplegará un menú con las siguientes opciones: Editar: Nos llevará a la pantalla con los datos del perfil de alarma que hemos creado, por si necesitamos modificar algún valor. Borrar: Borrará el perfil de alarma que hemos seleccionado.

Programar: Se abrirá un cartel de alerta, informándonos que ingresaremos a la pantalla de programación del perfil de alarma que hemos seleccionado. Si continuamos, nos abrirá la pantalla de programación de teléfonos.

2 / Presionando en el dibujo de la llave, entraremos a la pantalla Preferencias de la APP donde podremos habilitar o deshabilitar las funciones para que la APP hable ante cada función, abrir la APP en el último perfil creado y poder editar el número de llamado al 911.

3 / Presionando en este botón podremos crear un nuevo perfil de alarma

Security Factory S.R.L se reserva el derecho de cambio de este manual sin previa comunicación

# / PROGRAMACIÓN

ATENCIÓN: Para poder entrar en la Programación de Marshall IP es necesario que este colocado el JUMPER DE PROGRAMACIÓN. Si no está colocado, no podremos programar.

Manteniendo presionado sobre el nombre del perfil de la alarma que hemos creado. se desplegará un menú. Apretamos en PROGRAMAR. Aparecerá un mensaje de aviso alertando de que ingresaremos en la programación y además nos presenta a Amadeus, nuestro exclusivo módulo de inteligencia artificial que nos quiará en el breve procedimiento. Apretamos en SI para acceder.

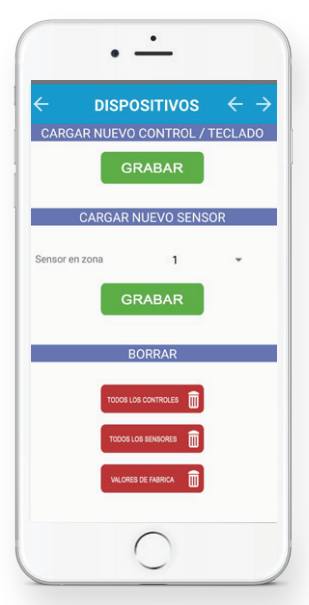

#### **PANTALLA DISPOSITIVOS:**

Gracias a AMADEUS, podremos programar nuestros controles, teclados y sensores de una manera muy rápida y sencilla. Simplemente escuche sus pasos.

### **CARGAR NUEVO CONTROL REMOTO**

PASO 1: Presionamos el botón "Grabar". El asistente nos dirá "Luego de escuchar el bip, presione un botón del control remoto para ser memorizado".

**PASO 2:** Presionamos cualquiera de los 3 botones del control remoto para grabarlo. Si fuese un teclado inalámbrico, debemos presionar la clave + el símbolo policial para hacerlo transmitir.

PASO 3: Una vez grabado el control o teclado, el asistente nos dirá "Control grabado exitosamente".

Repetimos el proceso para grabar nuevos controles.

### **CARGAR NUFVO SENSOR**

PASO 1: Seleccionamos la zona en que queremos grabar el sensor. Ei: Sensor en zona 3.

PASO 2: Luego de seleccionar la zona, presionamos el botón "Grabar". El asistente nos dirá "Luego de escuchar el bip, accione el sensor para ser memorizado".

PASO 3: Hacemos transmitir el sensor. Si es el sensor de movimiento inalámbrico, pasamos la mano por adelante del sensor para que detecte y transmita. Si es un magnético inalámbrico separamos el iman del transmisor. Si es un detector de humo inalámbrico apretamos el botón de test.

PASO 4: Una vez grabado el sensor, el asistente nos dirá "Sensor grabado exitosamente". Repetimos el proceso para grabar nuevos sensores.

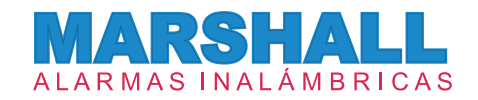

#### **CAMBIAR DE ZONA UN SENSOR YA GRABADO.**

PASO 1: Seleccionamos la nueva zona en que queremos re grabar el sensor.

PASO 2: Presionamos el botón "Grabar". El asistente nos dirá "Luego de escuchar el bip, accione el sensor para ser memorizado".

PASO 3: Hacemos transmitir el sensor.

PASO 4: El asistente nos dirá "Sensor existente presione aceptar para moverlo a la zona" Si apretamos en Aceptar, el asistente nos indicará "El sensor se cambió de zona de forma exitosa". Si cancelamos, el sensor se mantendrá en la zona actual.

#### **BORRAR**

Todos los controles: Borra todos los controles remotos y los nombres de usuarios asociados. Todos los sensores: Borra todos los sensores y los nombres de zona asociados. Valores de fábrica: Vuelve el panel de alarma a los valores de fábrica.

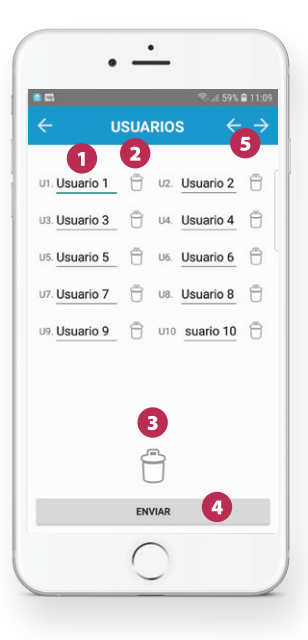

#### **PANTALLA USUARIOS:**

En esta pantalla podremos programar los nombres para cada control remoto.

1/ Tenemos para completar los nombres de hasta 10 controles remotos

2 / Si presionamos sobre el tacho de basura, borrará el nombre individual que hemos completado.

3 / Si presionamos sobre el tacho de basura grande, se borrarán todos los nombres de usuario que hemos completado.

4 / Cuando presionamos el botón **ENVIAR**, enviaremos los nombres de los usuarios que hemos cargado a Marshall IP.

5 / Presionamos la flecha para la derecha para avanzar a la siguiente pantalla.

Security Factory S.R.L se reserva el derecho de cambio de este manual sin previa comunicación

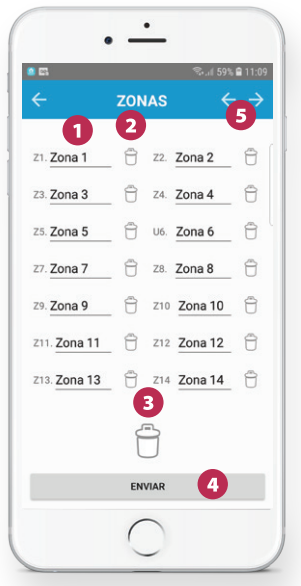

#### **PANTALLA ZONAS:**

En esta pantalla podremos programar los nombres para cada zona de la alarma

1/ Podemos completar los nombres de las 14 zonas de la alarma. La zona 15 no se puede modificar ya que está definida para dar alertas de incendio.

2/ Si presionamos sobre el tacho de basura, borrará el nombre de zona individual que hemos completado.

3/ Si presionamos sobre el tacho de basura grande, se borrarán todos los nombres de zona que hemos completado.

4/ Cuando presionamos el botón **ENVIAR**, enviaremos los nombres de las zonas que hemos cargado a Marshall IP.

5/ Presionamos la flecha para la derecha para avanzar a la siguiente pantalla.

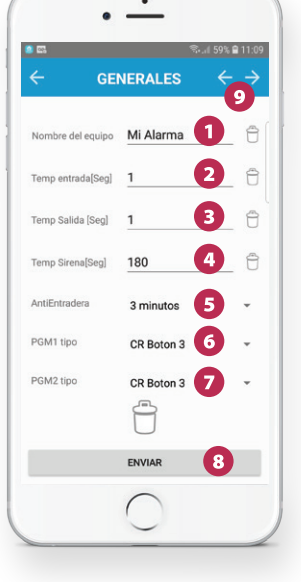

### **PANTALLA GENERALES:**

1/ Podemos colocar un nombre al panel, el cual nos mostrará en las alertas.

2/ Podemos programar el tiempo en segundos de entrada en caso de tener la zona 1 temporizada.

3/ Podemos programar el tiempo en segundos de salida en caso de tener la zona 1 temporizada.

4/ Podemos programar el tiempo en segundos en el que gueremos que suene la sirena en caso de disparo.

5/ Podemos seleccionar el tiempo en minutos del sistema de anti entradera.

6/ Podemos seleccionar si el PGM 1 se accionará por Pulso de robo, control remoto o sequimiento de armado.

7/ Podemos seleccionar si el PGM 2 se accionará por Pulso de robo. control remoto o seguimiento de armado.

8/ Cuando presionamos el botón ENVIAR, enviaremos los datos que hemos cargado a Marshall IP.

9/ Presionamos la flecha para la derecha para avanzar a la siguiente pantalla.

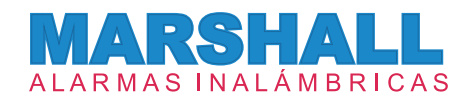

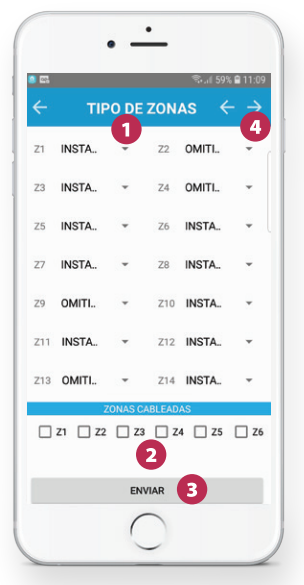

#### **PANTALLA TIPO DE ZONAS:**

En esta pantalla podremos configurar los tipos de zonas y habilitar las zonas cableadas.

1/ Podremos configurar el comportamiento de las distintas zonas. Le sugerimos ver la tabla de definición de zonas.

2/ Podremos habilitar o deshabilitar las 6 zonas cableadas que dispone Marshall IP. Si se colocan sensores cableados se deben habilitar las zonas cableadas que usaremos.

3/ Cuando presionamos el botón ENVIAR, enviaremos los datos que hemos cargado a Marshall IP.

4/ Presionamos la flecha para la derecha para avanzar a la siguiente pantalla.

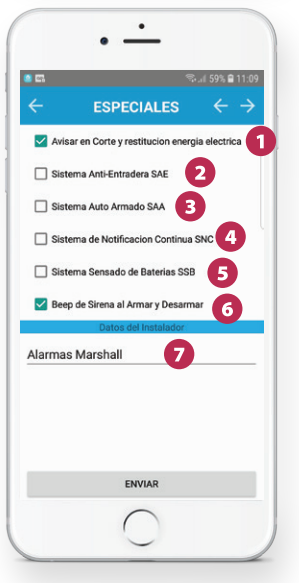

### **PANTALLA ESPECIALES:**

En esta pantalla definiremos las funciones especiales que tiene Marshall IP. 1/ Notificación en Corte y restitución energía eléctrica: Tildaremos esta opción si requerimos que Marshall IP nos envíe una alerta cuando haya un corte y retorno de 220V en el lugar.

2/ Sistema Anti entradera: Tildaremos esta opción si vamos a utilizar el sistema anti entradera. Si activamos esta opción, los usuarios del panel Marshall IP deberán desactivar 2 veces la alarma. El tiempo de fábrica de espera entre la primera desactivación y la segunda es de 1 minuto. En caso de no realizar la segunda desactivación. Marshall IP automáticamente enviará las alertas indicando la situación de peligro, sin disparar la sirena ni dar otra señal anormal.

3/ Sistema Auto Armado: Tildaremos esta opción si requerimos el auto armado. Si activamos esta opción, transcurrida una hora sin que la central Marshall IP hava detectado movimiento, se activara de forma total de forma automática.

Security Factory S.R.L se reserva el derecho de cambio de este manual sin previa comunicación

4/ Sistema de Notificación Continua: Tildaremos esta opción si vamos a utilizar la función de notificación continua. Al activarla, en caso de detectar una intrusión se enviara la notificación de alarma de robo correspondiente, pero además si se sigue detectando al intruso en otras zonas, nos llegara otra alerta confirmando que hay una intrusión y no una falsa alarma. Cada vez que haya una detección en distintas zonas, Marshall IP nos enviará una alerta.

5/ Sistema de sensado de baterías: Esta función es exclusiva con el uso de sensores inalámbricos de Security Factory SRL y su panel de alarma Marshall IP. Al tildar esta opción, cuando el sensor de movimiento Iris Pet Rf o magnético inalámbrico Pulsar RF se encuentren con batería baja, Marshall IP enviará una alerta indicando que el sensor se encuentra en ese estado. El envío de la alerta se realizará una vez al día. Una vez recibida la alerta, el sensor aun tiene en promedio una duración de hasta 2 o 3 meses hasta agotar definitivamente la batería.

6/ Beep de sirena al activar y desactivar: Tildaremos esta opción si se requiere que la sirena realice los "beeps" al activar y desactivar el panel de alarma Marshall IP. De fábrica esta opción está activada,

7/ Datos del instalador: El instalador puede completar sus datos como nombre y teléfono para que el usuario lo pueda contactar en caso de mantenimiento.

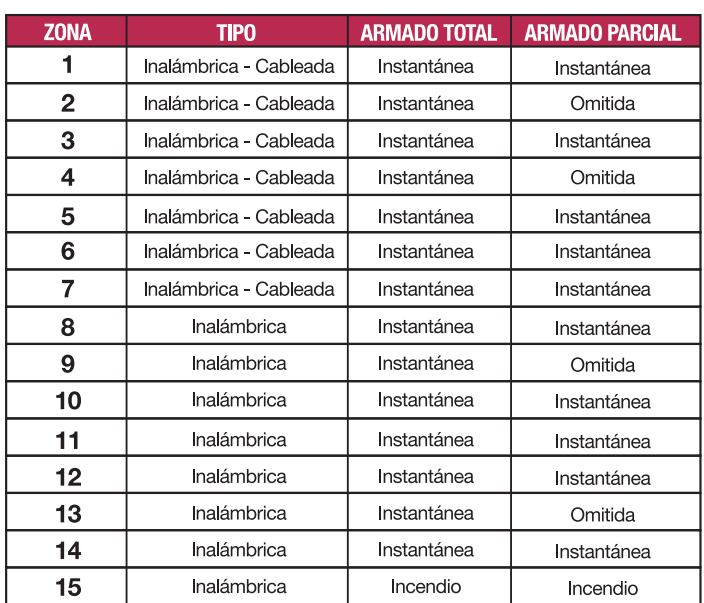

### / DEFINICIÓN DE ZONAS EN VALORES DE FÁBRICA

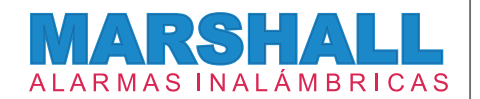

### / CONFIGURACIÓN DE ZONAS

El panel Marshall IP viene de fábrica con una configuración de zonas pensada para una instalación tradicional. Sin embargo, si se requiere se pueden configurar individualmente cada zona para una mejor adaptación a sus necesidades de seguridad.

Zona 1: La zona 1 puede ser configurada como Instantánea. Omitida o Temporizada. Si se configura como temporizada, recuerde programar los tiempos de entrada y salida desde Marshall Smart. La zona 1 temporizada se usa generalmente si se dispone del teclado inalámbrico Key Coder RF. Si se usa con controles remoto, recomendamos dejar la zona 1 instantánea.

Zonas 2, 3, 4, 7, 8, 9, 10, 11, 12, 13, 14: Pueden ser configuradas como Instantánea u Omitida. Cuando una zona es configurada como instantánea, se comportará de esa forma tanto cuando la activación sea de forma total (MODO ME VOY) o de forma parcial (MODO ESTOY). Cuando la zona es configurada como omitida, se comportará de forma instantánea cuando la activación sea de forma total (MODO ME VOY), pero será omitida cuando la activación sea de forma parcial (MODO ESTOY). Por norma general, se programan los sensores de movimiento inalámbricos en las zonas configuradas como omitidas para poder realizar la activación parcial, pudiéndose mover libremente por su hogar sin disparar su panel de alarma, pero teniendo el perímetro protegido con los magnéticos que se recomiendan colocar en las zonas configuradas como instantáneas.

Zonas 5: Puede ser programada como Instantánea. Omitida o Key Switch. La configuración como Key Switch está diseñada especialmente para poder instalar nuestro módulo WIFI Intercell Cloud.

Zona 6: Puede ser programada como Instantánea. Omitida o Tamper, La configuración como Tamper, está diseñada especialmente para poder colocar el sistema anti desarme de su sirena exterior.

**Zona 15:** Es la zona especial para incendio, la cual esta las 24 horas activadas.

Importante: No se podrá activar la central Marshall IP al haber una zona abierta. Y en Marshall Smart se mostrará: Error de Armado y la notificación nos indicará cual zona está abierta"

Security Factory S.R.L se reserva el derecho de cambio de este manual sin previa comunicación

# / DEFINICIÓN DE GRUPOS DE USUARIO

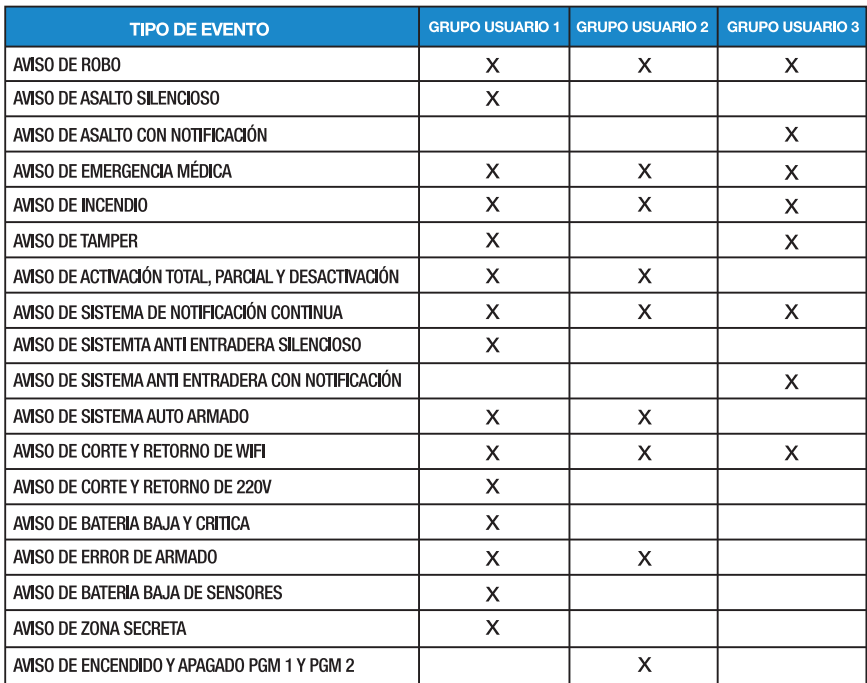

### / INDICADORES SONOROS

- 1 BEEP: Activación de la central.
- 2 BEEP: Desactivación de la central.
- 3 BEEP: Desactiva la central y hubo disparo de alarma.

En modo programación: Error y salida del modo programación.

# / BOTÓN RESET

El botón reset ubicado dentro de la central reiniciará la central sin que se hava borrado ningún dato programado, volviendo a condiciones óptimas en caso de alguna anomalía con el panel.

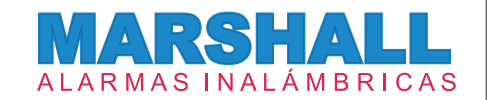

# / ACCEDA A NUESTROS VIDEOS TUTORIALES

Dispone de videos tutoriales en nuestro canal de YouTube.

# / ACCEDA A MARSHALL SMART APP

Escaneando el código QR descargue la nueva aplicación Marshall SMART.

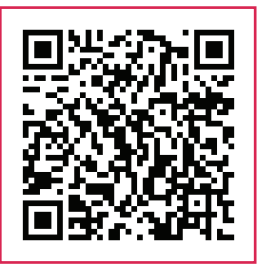

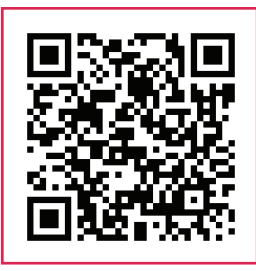

Security Factory S.R.L se reserva el derecho de cambio de este manual sin previa comunicación

# CONEXIÓN PGM A MARSHALL IP

# CONEXIÓN GENÉRICA DE UN LED BORNERAS MARSHALL IP

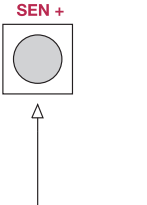

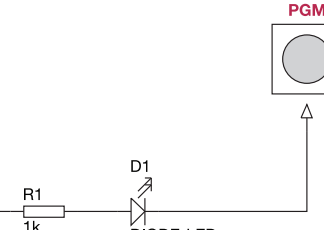

DIODE-I ED

# CONEXIÓN GENERICA DE UN RELE BORNERAS MARSHALL IP

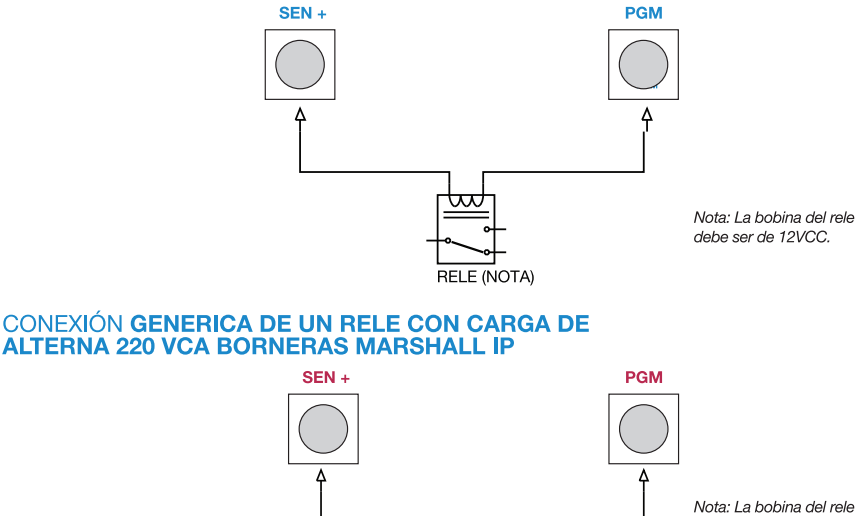

Nota: La bobina del rele debe ser de 12VCC mientras que su salida debe poder manejar 220VCA con la corriente requerida por la carga.

Sugerimos que la instalación del relé con carga de alterna 220 VCA sea realizada por un electricista profesional.

RED ALTERNA 220 VCA

RELE (NOTA)

LAMPARA 220 VCA

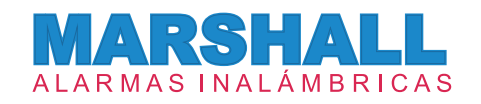

# SENSOR INALÁMBRICO IRIS PET RF

En la mavoría de las instalaciones, el sensor **IRIS PET RF** se programa en las zonas configuradas como **OMITIDAS** para poder realizar la ACTIVACION PARCIAL, pudiéndose mover dentro de su casa sin disparar la alarma.

### **CARACTERISTICAS**

- · Alta inmunidad frente a luz blanca y variaciones de temperatura.
- Antimascotas real seleccionable para 5 15 25 kg.
- · Distancia de detección máxima de 15 metros.
- · Ultra bajo consumo de batería.
- · Sensor de doble elemento piro eléctrico de compensación térmica.
- · Ángulo de detección de 90°.
- · Compensación electrónica de temperatura evitando falsos disparos.
- · Aviso de batería baja por SMS.
- · Frecuencia de transmisión en 433 Mhz.
- · Alimentación con batería 9V

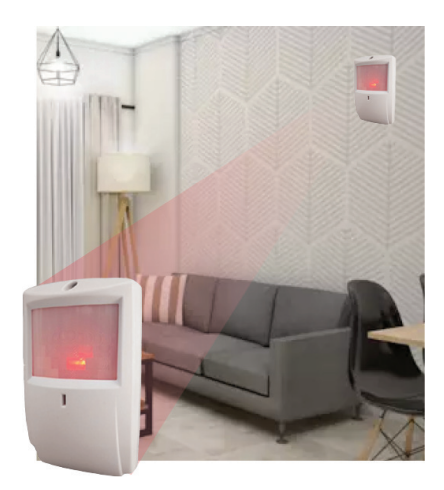

#### / CONOCIENDO L A PLACA

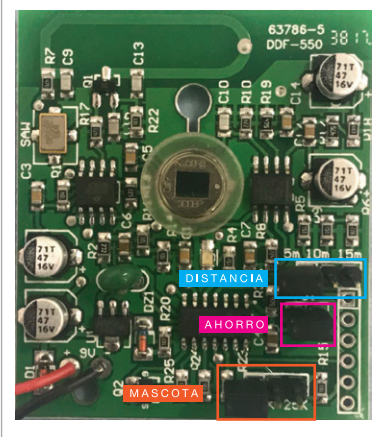

#### 1º PASO: ALIMENTACION Y ESTABILIZACION.

Al momento de alimentar el sensor con la batería de 9V, comenzará a destellar el led como máximo 45 segundos. Esto significa que el sensor se está estabilizando y analizando la temperatura del lugar. Luego de estos segundos, el led se apaga y está listo para ser instalado.

#### 2° PASO: DEFINICIONS DE JUMPERS

Jumper Mascotas Colocaremos el jumper según el tamaño de la mascota que queremos omitir. SIN MASCOTA: **INCL** MASCOTA HASTA 15 KG: ■■■ MASCOTA HASTA 25 KG: □■■

Security Factory S.R.L se reserva el derecho de cambio de este manual sin previa comunicación

#### **JUMPER DISTANCIA**

Colocaremos el jumper según la distancia del lugar que queremos proteger.

HASTA 5 METROS: **OD** 

HASTA 10 METROS: **FILIT** 

HASTA 15 METROS: O

# **JUMPER 1 AHORRO DE ENERGÍA DETECCION NORMAL:** DETECCION AHORRO DE ENERGIA **DI**

El modo ahorro de energía consiste en lo siguiente: El sensor se inhibe con la cuarta detección que haya dentro de un minuto posterior a la primera detección. El mismo no transmitirá su señal RF, pero encenderá el led. Luego de dos minutos sin detección, el sensor deja de estar inhibido y en la siguiente detección el sensor transmitirá RF y encenderá el led.

#### **RECOMENDACIÓN DE INSTALACION**

Instalarlo en paredes o columnas a una altura entre 1.90 y 2.00 metros. Instalar el sensor con una rótula para mejorar el desempeño. Nunca instalar el sensor apuntando a ventanales o espeios. No instalar en ambientes externos. Evite instalar el sensor cerca de fuentes de calor como estufas o aires acondicionados.

Recomendamos el uso de una rótula para una detección más edificente.

# MAGNETICO INALAMBRICO PULSAR RF

En la mavoría de las instalaciones, el sensor **MAGNETICO PULSAR RF** se programa en las zonas configuradas como **INSTANTANEAS**, teniendo todo el perímetro de su hogar protegido sin importar si la activación es TOTAL o PARCIAL, disparándose inmediatamente la alarma.

#### RECOMENDACIONES DE INSTALACIÓN

Recuerde que el transmisor se coloca en el marco de la puerta o ventana. Mientras que el imán se coloca sobre la puerta o ventana.

En caso de instalar sobre una puerta o ventana metálica, recomendamos colocar un suplemento para evitar el contacto directo con el metal.

Proteja todas las puertas y ventanas que tengan acceso a su propiedad para una mayor seguridad.

Amplio GAP entre el transmisor y el imán para evitar falsos disparos por vibraciones de puertas y ventanas.

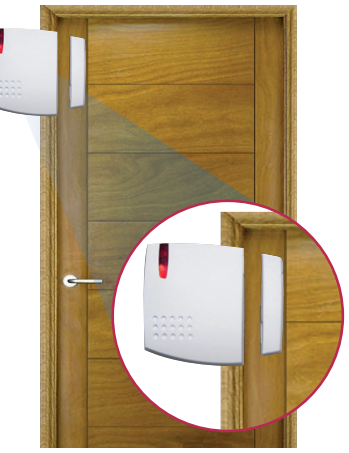

Security Factory S.R.L se reserva el derecho de cambio de este manual sin previa comunicación

# CONTROL REMOTO REMO COVER

- **BOTON 1:** Activación/Desactivación TOTAL (Modo me Voy) de la central Marshall IP. Presionándolo por 5 segundos, se realizará la función de PANICO SONORO.
- **BOTON 2:** Activación/Desactivación PARCIAL (Modo Estov), Quedarán excluidas aquellas zonas configuradas como OMITIDAS. Presionándolo por 5 segundos, se realizará la función de PANICO SILENCIOSO.

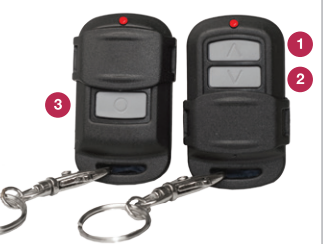

**BOTON 3:** Activación/Desactivación del PGM 1 Presionándolo por 5 segundos, se realizará el envío de la alerta DE EMERGENCIA MEDICA.

Pánico sonoro: Dispara la sirena, pero NO envía alerta. Se utiliza a modo disuasivo. Pánico Silencioso: Envía ALERTAS de ASALTO, pero NO dispara la sirena.

# **TECLADO INALÁMBRICO KEY CODER RF**

### **RECOMENDACIONES DE INSTALACIÓN**

· Instale el teclado inalámbrico cercano a su puerta principal de acceso para una rápida activación y desactivación del panel de alarma.

· Recuerde programar la zona 1 como temporizada para poder tener los tiempos de entrada y salida que le permitan ingresar la clave sin disparar las sirenas.

### CI AVE Y RESETEO

- · La clave de fábrica es 1234
- · Para cambiar dicha clave, presionamos 1234\*CCCC. Siendo CCCC su nueva clave de 4 dígitos.
- . En caso de olvidar la clave, deberá resetear el teclado de la siguiente forma: Cologue el jumper JP 1, coloque la batería de 9V, luego retire el Jumper JP1

### **FUNCIONES DEL TECLADO**

- ACTIVACIÓN TOTAL: Presione la clave + el símbolo policial (dibujo).
- ACTIVACIÓN PARCIAL: Presione la clave + el símbolo fuego (dibujo).
- DISPARO DE ALARMA: Mantenga presionado el botón policial por 5 segundos (dibujo).
- CAMBIO DE TIEMPO DE TRANSMISIÓN: Presione la clave #T. Siendo T un valor del 1 al 9. El valor de fábrica de tiempo de transmisión es de 1 segundo.

# CERTIFICADO DE **GARANTÍA**

El producto que usted adquirió, está garantizado por el término de 1 (un) año a partir de la fecha de compra, goza de la misma el primer comprador y los sucesivos adquirientes que así lo demuestren. En el caso de verificarse un problema de funcionamiento, esta garantía junto a la factura de compra, deberá presentarse en Granaderos 379, Capital Federal, acompañado de la documentación pertinente.

Para ser merecedor de un cambio parcial o total de la garantía, el usuario deberá presentar el equipo completo con todos sus accesorios, documentación acorde y embalaje de origen.

Cuando el producto sea sustituido por otro de las mismas características, el plazo de la garantía legal será computado a partir de la entrega del nuevo producto.

Todo el tiempo que el usuario esta privado del uso del producto por causa de la reparación, será computado como prolongación del plazo de la garantía a considerar desde la fecha de entrega, hasta la fecha de salida del producto del servicio técnico. Esta garantía cubre la reparación o reemplazo de todas aquellas partes o componentes, que de acuerdo con las normas de Security Factory S.R.L. se hubiesen encontrado defectuosas. El servicio técnico está obligado a cambiar el o los elementos de este producto que aparezcan como defectuosos, debiendo utilizar materiales o productos nuevos, salvo pacto escrito en contrario.

Todo elemento reparado reemplazado durante el periodo de GARANTIA quedará automáticamente incluido en la misma hasta el vencimiento de la garantía original.

Los repuestos y accesorios que no requieren de mano de obra especializada, podrán ser adquiridos en el servicio técnico autorizado o los agentes autorizados, estando dicha venta sujeta a la disponibilidad de stock, Las únicas personas obligadas a contraer compromisos de la siguiente garantía son los servicios técnicos autorizados. Si se evidencia dentro de los noventa días de trabajo realizados, defectos o deficiencias el servicio deberá corregir, reformar o reemplazar los productos utilizados sin costo para el consumidor. En el caso de que el usuario resida en una zona no alcanzada por concesionarios expuestos en la presente garantía, deberá comunicarse con el servicio técnico autorizado, quien informará al agente más próximo a su domicilio. La presente garantía deberá ser sellada por el comercio vendedor, sin prejuicio de ser valedera sin este sello.

SECURITY FACTORY S.R.L. se compromete a cumplir el pedido de servicio técnico en el laboratorio de nuestro departamento de service situado en Granaderos 379, Capital Federal, de Lunes a Viernes en el horario de 9 a 13hs y 14 a 18hs. El promedio de la reparación se fija en un plazo de 7 días hábiles.

Transcurrido el mencionado de 1 (un) año la presente GARANTIA nos obliga a brindar nuestro servicio con cargo del usuario, según la lista de precios de SECURITY FACTORY S.R.L.

SECURITY FACTORY S.R.L. no se responsabiliza por futuros cambios tecnológicos en las comunicaciones brindadas por las prestadoras de servicio de telefonía móvil.

La presente garantía no ampara los daños ocasionados por:

A: Golpes producidos en el transporte en cualquiera de sus formas.

B: Deficiencias en instalaciones eléctricas en el domicilio del usuario, tales como cortocircuito, exceso o caída de tensión, falta de descarga a tierra, etc.

C: Conexión del aparato a una red de alimentación que no sea la indicada en la etiqueta de identificación del aparato.

D: Inundaciones, incendios, terremotos, tormenta eléctrica o accidentes de cualquier naturaleza.

E: Uso no conforme a lo especificado en el manual del usuario.

F: Daño en las partes internas o externas de uso común que presenten maltrato.

G: Enmiendas o falsedades en los datos.

H: Apertura del aparato por parte del personal no autorizado.

La presente GARANTIA deja de tener validez cuando:

A: Hubiesen sido efectuando reparaciones por técnicos no autorizados o con repuestos no originales.

B: Si hubiesen dañado, alterado o retirado de la unidad las identificaciones que esta posee.

C: No tuviese la boleta de compra, solicitada para verificación.

IMPORTANTE: Las denuncias maliciosas serán sancionadas según:

A: Apercibimiento.

B: Multa de \$500 a \$500.000 sin prejuicios de las que pudieran corresponder por la aplicación de normas civiles.